## TO:EPSON 愛用者

FROM:EPSON 客服中心

主題敘述:商用傳真複合機WORKFORCE WF-7611在MAC系統下,無法開啟EPSON SCAN掃描(網路連線)

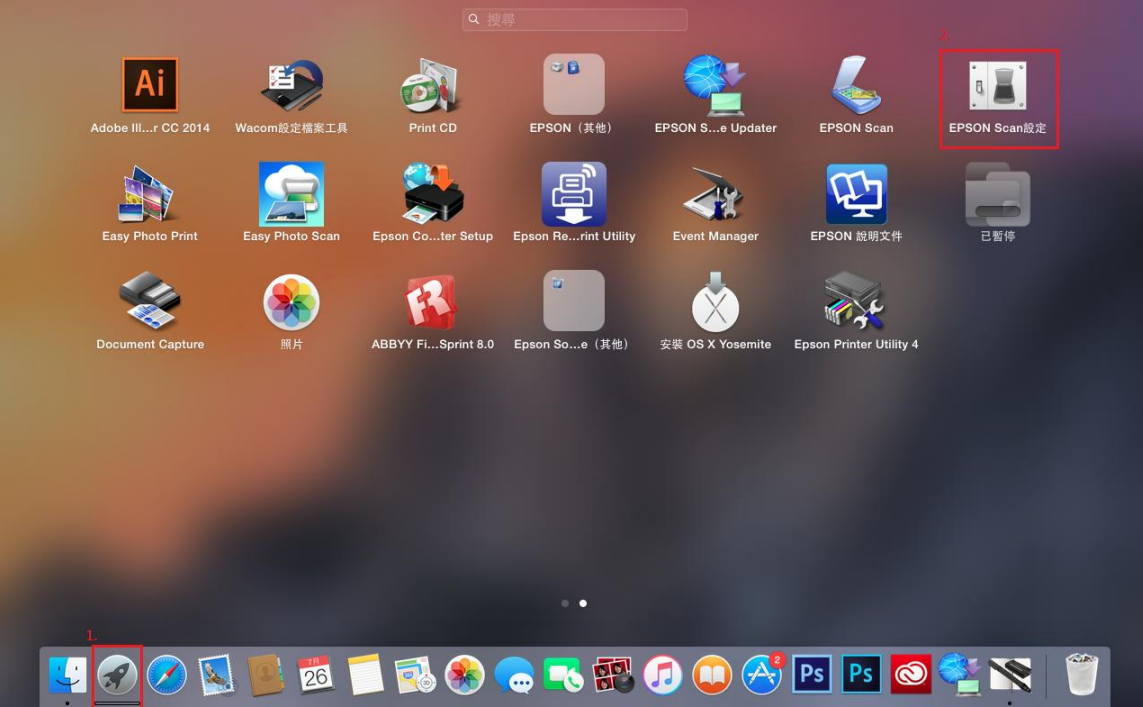

步驟1、請先到「Lauchpad」找到「EPSON Scan設定」

## 步驟2、請將連接選擇到「網路」

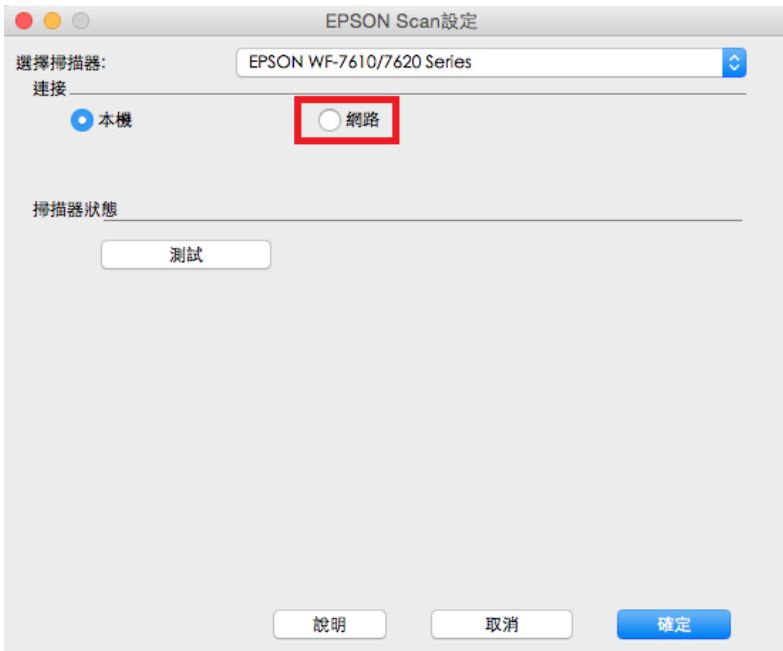

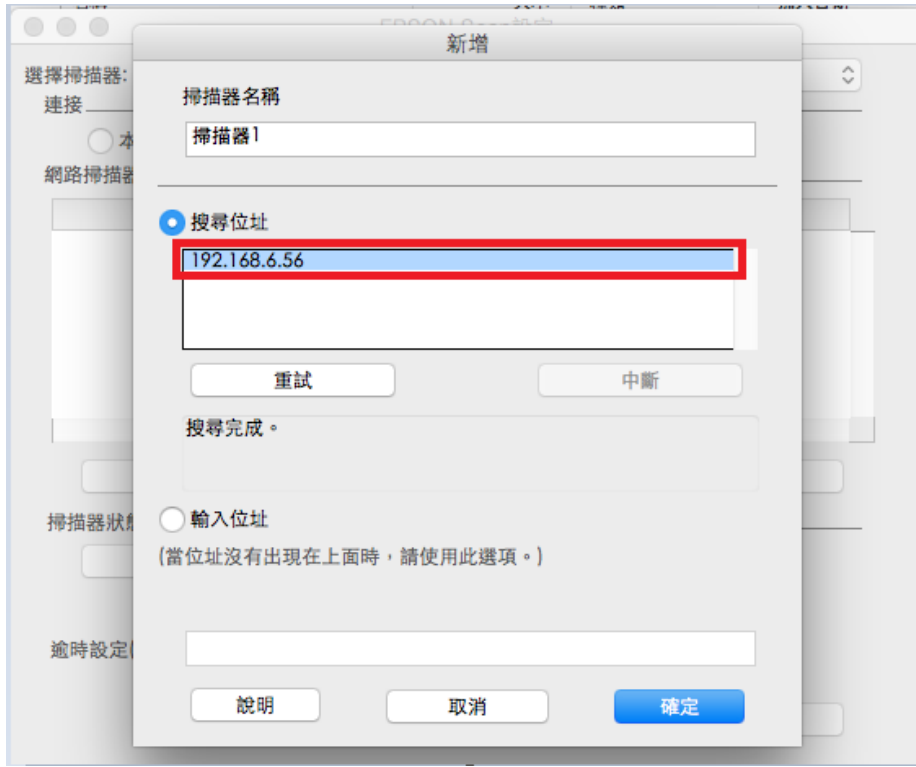

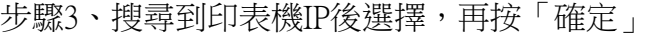

步驟 4、網路掃描器有出現 IP 位置,請點擊下方「測試」按鍵

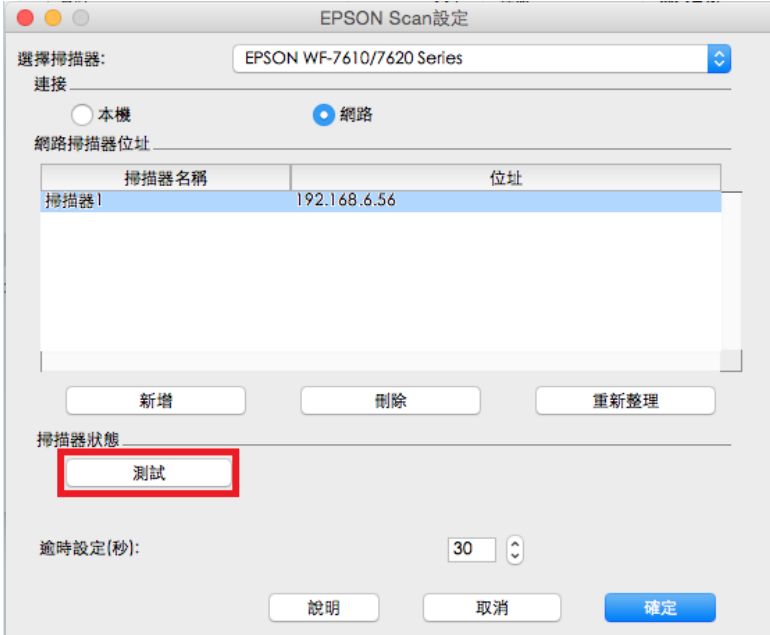

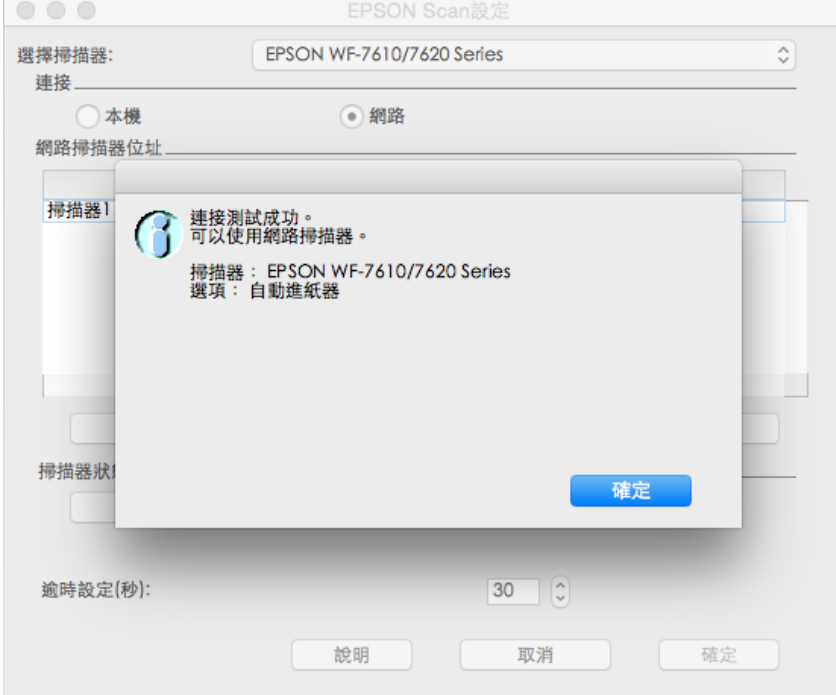

## 步驟 5、連接測試成功後,再開啟 EPSON Scan 即可開啟掃描

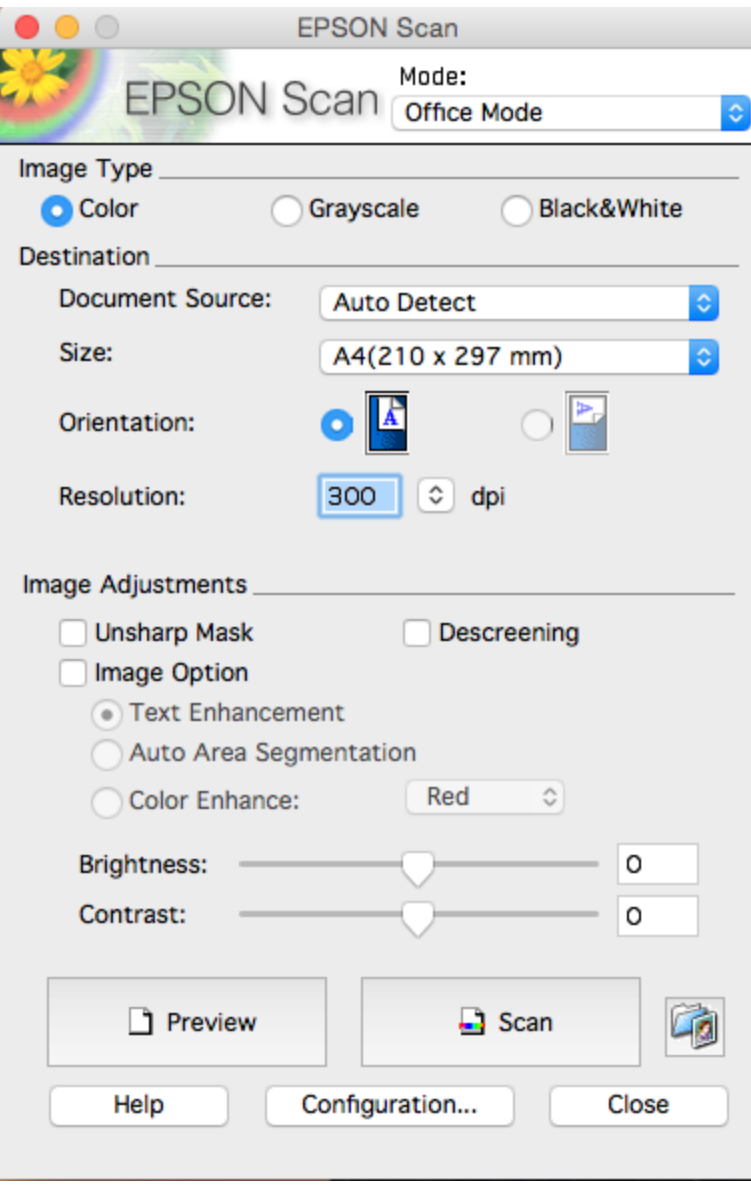